## **North Carolina FFA Association**

State Degree Application Instructions

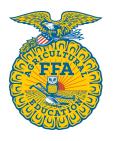

Students can access the Old North State FFA Degree application through their AET account.

Once they log in, they should go to their student dashboard. From there, click on the "Reports" block.

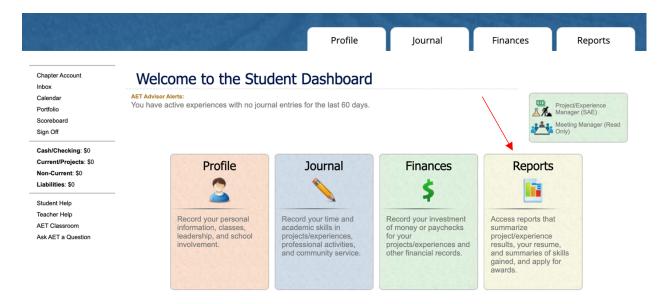

Once the "AET Reports" page is open, click on the "Degree/Application Manager" link in the "Annual Reports & FFA Apps" block.

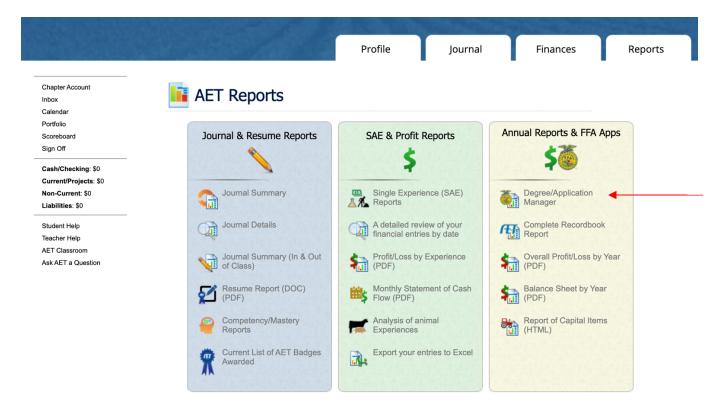

When the Degree/Application Manager page opens, there is a drop-down menu of new applications. Select "AET State Degree" from the drop-down menu and click "Add New." This process can also be followed for Discovery, Greenhand, and Chapter Degrees.

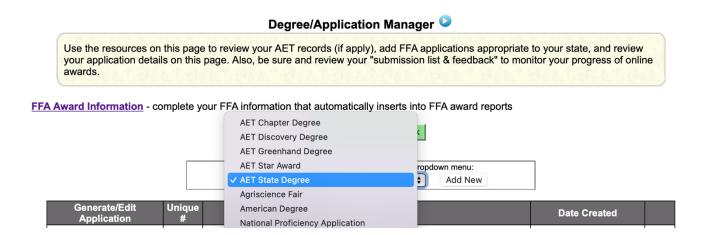

Now the student can begin inputting their information. If they have already entered SAE information in The AET, it will automatically transfer to their State Degree application.

There are electronic signatures for this application. Please be sure to input the correct email addresses to ensure signatures are collected.

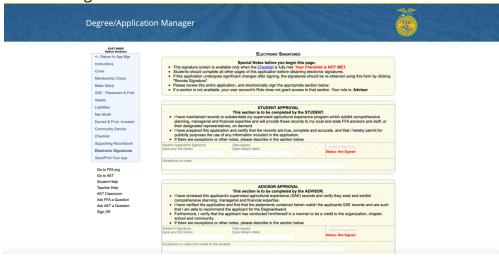

Once applications are complete and the checklist show "MET" for all items, students should go to the "Save/Print Your App" section to generate the final pdf.

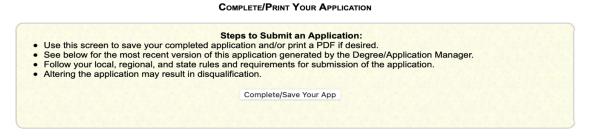

Applications are submitted to the state on The AET. In the chapter account, click on the "Reports" tab, then "FFA Awards Degree/Application Manager" in the "Reports and Submissions" box. Under the Student Finder box, click the "State Submissions Lists and Feedback" button. Here you can add the applications for your chapter by searching the version number or browsing your applications.

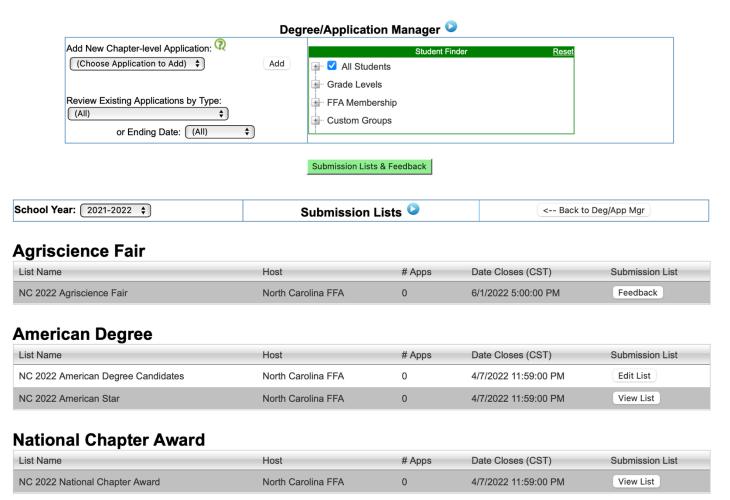